## **HCPSS Connect**

온라인으로 과목 신청하기- 9 학년 -12 학년으로의 진급생

하워드 카운티 공립 학교 시스템 Office of Accountability 문서번호: HCPSS105 수정일: 11/29/2021

 *=*경고 *=*시간 절약 *=*주지사항

KOREAN

## 온라인 과목 신청에 대하여

9 학년부터 12 학년까지의 진급생들은 HCPSS 커넥트를 통해 온라인으로 선택 과목과 대체 과목을 신청하게 됩니다. 부모님들은 보기 권한만 가능합니다. 과목 신청시 다음 사항들을 반드시 주지하기 바랍니다:

- 승인된 고교 과목 카탈로그를 사용하여 과목들을 검토하십시오. 과목 설명과 선결요건을 자세히 살핍니다.
- 접속할 컴퓨터가 없거나 도움이 필요한 경우, 혹은 서식 마감일 후에 변경을 원할 경우에는 학생 학교의 카운셀러 교사 사무실로 연락하십시오.
- 추천받은 과목들 중에서 우려 되거나 동의할 수 없는 것이 있으면 학생의 부모/가디언이 HCPSS 커넥트에 있는 과목 배정 검토서(Course Placement Review Form)를 작성할 수 있습니다.
- 모두 7 학점을 신청한 것이 확실한지 확인하면서 선택과목을 선정하십시오.
- 만약 선택 과목이 용이하지 않거나 시간표상의 문제가 생길 경우 4 개의 과목을 선정하여 대체 과목으로 사용합니다. 첫번 째 대체 과목 신청은 내년에 HCPSS 가 계속해서 4x4 시간표가 될 경우 8 번째 신청 과목으로 활용될 것입니다.

## 과목 신청하기

- 1. HCPSS Connect 웹사이트에 접속하십시오.
- 2. 홈페이지에서, 왼편의 Course Request(과목 신청) 옵션을 누르면 핵심 과목들에 대한 현 추천 과목들과 졸업까지의 상황을 보여주는 페이지가 나옵니다.

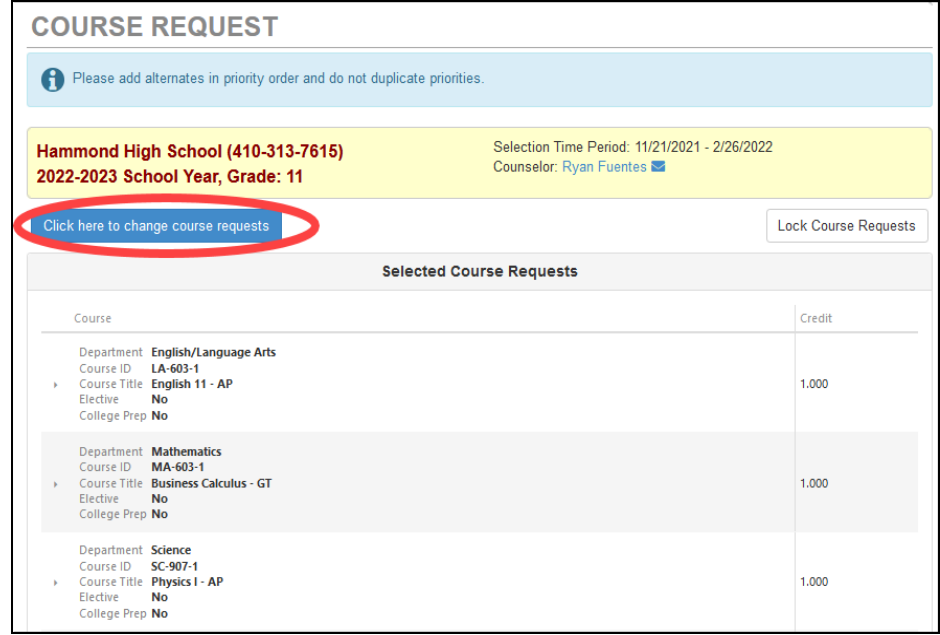

3. 추가 신청을 더하려면, Click here to change course requests(과목 신청 변경을 원하시면 여기를 누르세요) 버튼을 누릅니다.

4. Search Courses (과목 검색) 영역에서 가능한 과목의 목록을 검토하십시오. 검토를 위해 검색 칸에 찾고자 하는 과목에 대한 특정 부서(Department)의 과목이름 (Course Title) 또는 특정 과목 번호 (Course Number)를 입력합니다.

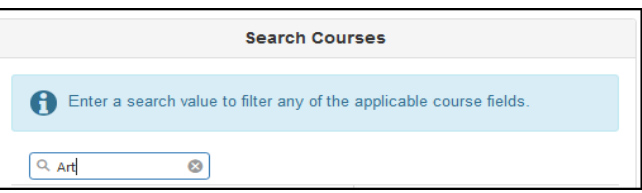

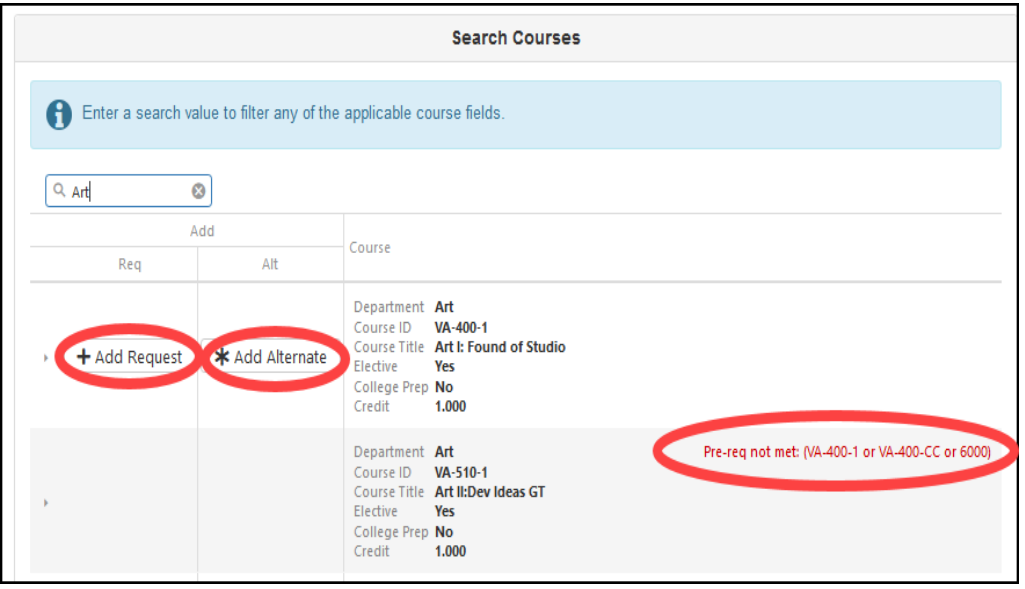

5. 과목 목록은 자동으로 업데이트 되어 학생의 자격 기준과 맞추어 줍니다. Add Request(신청 과목 추가하기) 혹은 Add Alternate(대체 과목 추가하기) 버튼을 눌러 그 과목을 신청 목록에 더하도록 합니다.

**< 주지사항**: 과목들이 신청 목록에 추가되면 신청한 것은 자동으로 저장됩니다.

6. Selected Course Requests(선택한 신청 과목들) 리스트가 (7)학점이 될 때까지 그리고 Alternate Elective Requests(대체 신청 과목들) 리스트가 3 학점이 될 때까지 과목들을 하나씩 더해 가십시오.

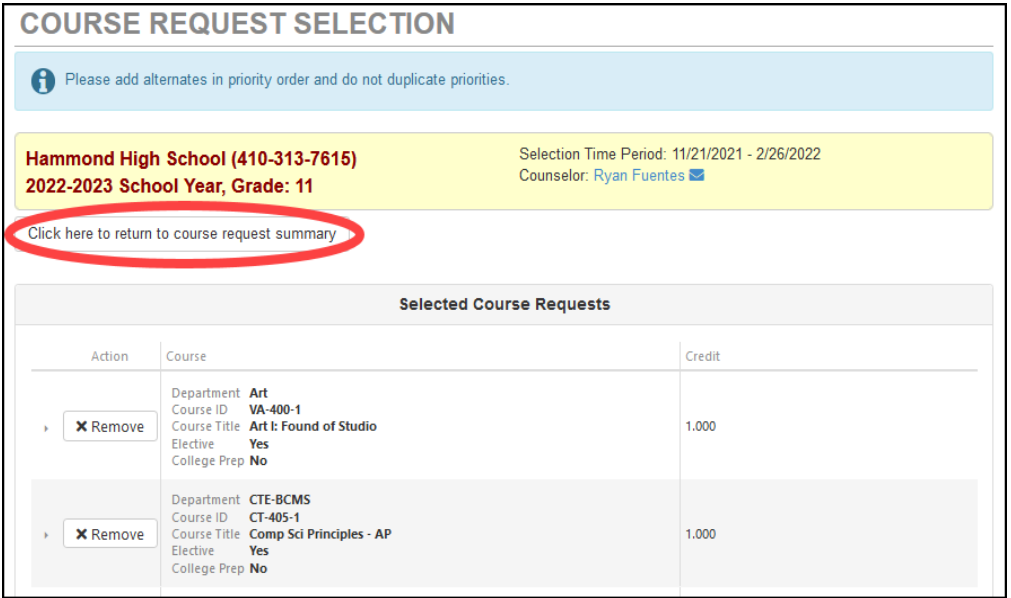

- 7. 선호하는 우선 순위 설정을 위해 Selected Alternate Course Requests (선택한 대체 과목 신청)을 눌러 끌어오십시오.
- 주지사항: 신청 과목을 삭제하려면, 해당 과목의 Remove(삭제) 버튼을 누르십시오.
- 8. Click here to return to course request summary(과목 신청 내용 요약을 보시려면 여기를 누르세요) 버튼을 눌러 신청한 것을 저장하고 전체 요약 페이지로 돌아갑니다. Graduation Status Summary(졸업 상황 요약) 표는 다음 학기에 수강할 선정된 과목들을 업데이트 하여 보여줄 것입니다. 신청한 과목들을 검토하고 필요에 따라 조정하도록 하십시오.

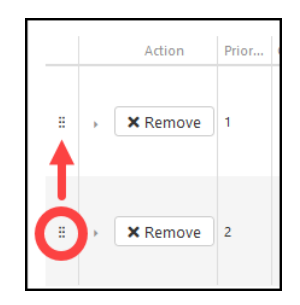

9. Lock Course Requests 를 눌러 학교의 카운셀러 교사가 검토할 수 있도록 제출하십시오. 과목 신청을 마감(Lock)하게 되면 변경하고자 할 경우 학교의 카운셀러 교사에게 연락해야 합니다.

■ 주지사항: 7 학점과 4 개의 대체 과목이 선정될 때까지는 과목 신청을 마감할 수 없습니다.